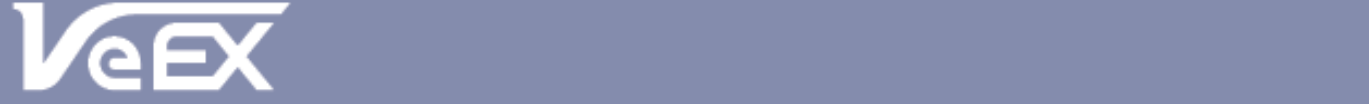

**USER MANUAL** 

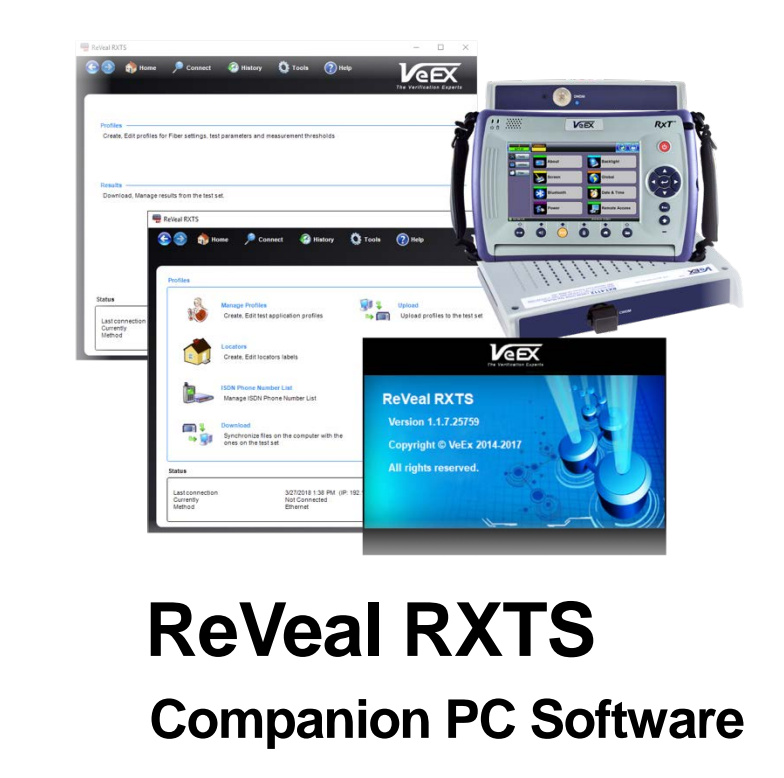

Please direct all questions to your local VeEX Sales Office, Representative, or Distributor. Or, contact VeEX technical support at www.veexinc.com.

No part of this user manual may be reproduced, translated into a foreign language, or be transmitted electronically without prior agreement and written consent of VeEX Incorporated as governed by International copyright laws. Information contained in this manual is provided "as is" and is subject to change without notice. Trademarks of VeEX Incorporated have been identified where applicable, however the absence of such identification does not affect the legal status of any trademark.

Copyright 2018 VeEX Incorporated. All rights reserved.

# **Table of Contents**

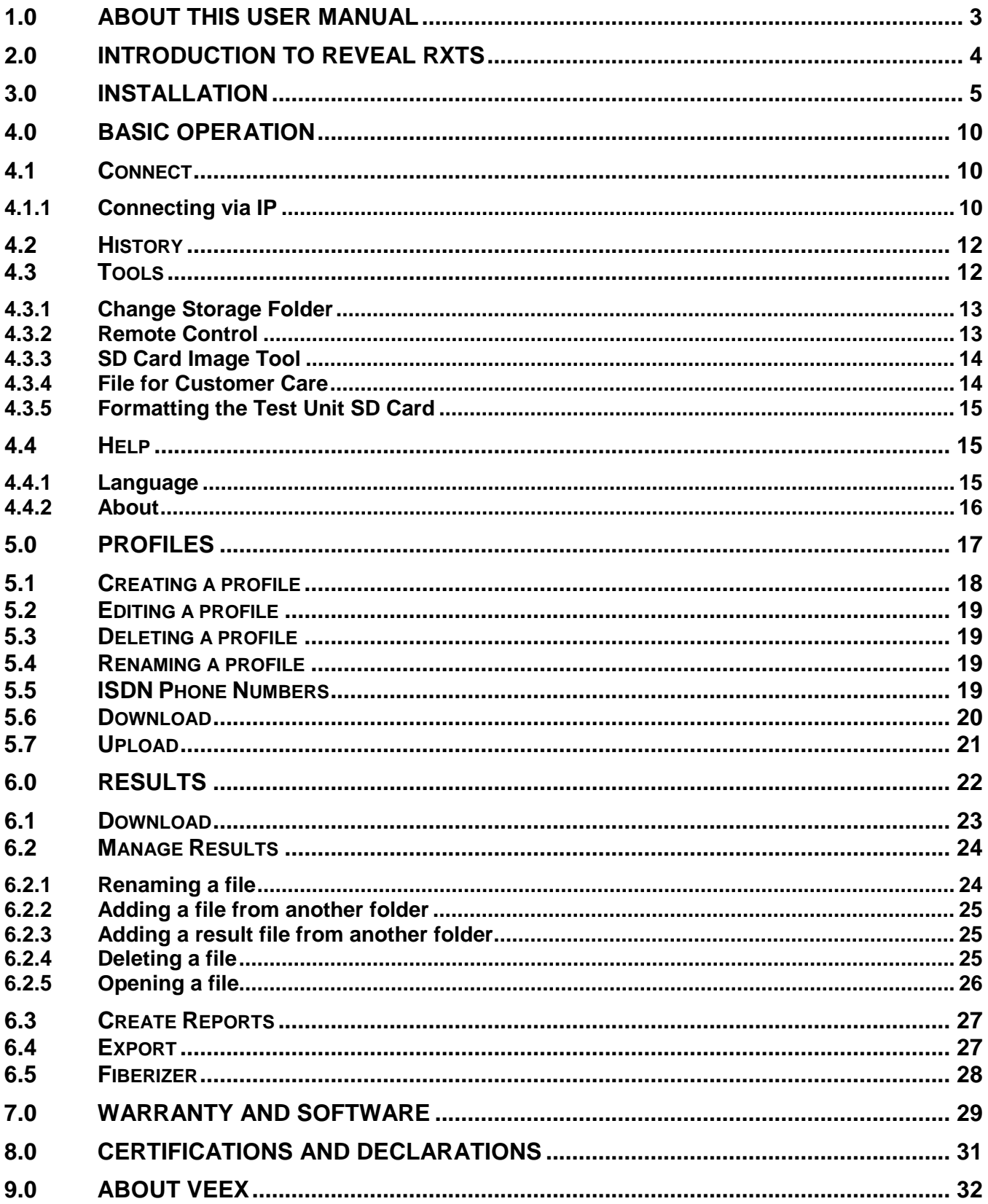

# <span id="page-2-0"></span>**1.0 About This User Manual**

This user manual is suitable for novice, intermediate, and experienced users and is intended to help you successfully use the features and capabilities of the ReVeal RXTS software. It is assumed that the user has basic computer experience and skills, and is familiar with Optical Fiber, IP and telecommunication concepts, terminology, and safety.

Every effort was made to ensure that the information contained in this user manual is accurate. Information is subject to change without notice and we accept no responsibility for any errors or omissions. In case of discrepancy, the web version takes precedence over any printed literature. The content in this manual may vary from the software version installed in the unit.

© Copyright 2018 VeEX, Inc. All rights reserved.

VeEX, VePAL, Sunrise Telecom, Agizer, Optixsoft, Sunlite, Sunset, RXT, MTT, FX, TX, OPX, and Fiberizer are trademarks of VeEX, Inc. and/or its affiliates in the USA and certain other countries. All trademarks or registered trademarks are the property of their respective companies. No part of this document may be reproduced or transmitted electronically or otherwise without written permission from VeEX, Inc.

This software and the software used on the test device is either developed by VeEX, Inc. or licensed by VeEX, Inc. from third parties. The software is confidential and proprietary of VeEX, Inc. The software is protected by copyright and contains trade secrets of VeEX, Inc. or VeEX's licensors. The purchaser of this device agrees that it has received a license solely to use the software as embedded in the device, and the purchaser is prohibited from copying, reverse engineering, decompiling, or disassembling the software.

For more technical resources, visit the VeEX, Inc. web site at [www.veexinc.com.](http://www.veexinc.com)

If you need assistance or have questions related to the use of this product, call or e-mail our customer care department for customer support. Before contacting our customer care department, you must have your product serial number and software version ready. Please provide this number when contacting VeEX customer service.

#### **Customer Care:**

Phone: + 1 510 651 0500 E-mail: [customercare@veexinc.com](mailto:customercare@veexinc.com) Website: [www.veexinc.com](http://www.veexinc.com/)

# <span id="page-3-0"></span>**2.0 Introduction to ReVeal RXTS**

The ReVeal RXTS software application is shipped with the test unit and can be installed on a PC. It is compatible with Windows XP, Windows Vista, Windows 7, Windows 8, and Windows 10 (32-bit and 64-bit) operating systems.

ReVeal RXTS provides the following productivity tools:

- Download software updates
- Remote control
- Retrieve test results from test set and manage them
- Generate customizable test reports
- Create and distribute test profiles.

Many functions can be performed offline without having the unit connected to the Internet.

# <span id="page-4-0"></span>**3.0 Installation**

The ReVeal RXTS software is available on the documentation package delivered with the RXTS series product. Additionally, the software installation package is available to download from [www.veexinc.com.](http://www.veexinc.com/) The installation package includes the setup.exe and ReVeal RXTS.msi files.

ReVeal RXTS requires .NET framework version 2.0 or above. If the correct .NET version is not installed, you will receive an error message. Use the Add/Remove Program option in Windows to install the latest .NET framework. If the required .NET framework is already installed, run a Windows update check and perform any critical updates.

**IMPORTANT**: Do not attempt to install the software from within a de-compression application; otherwise, an *Error 2869* will appear due to an access privilege conflict.

Before installing a new ReVeal RXTS version, first uninstall any prior version. Saved results, profiles, and any report created with prior ReVeal versions will be available under *My Documents\My VeEX Files\RXTS\* after upgrading the software.

#### **To install the ReVeal RXTS software:**

1. Copy the **setup.exe** and the **ReVeal RXTS.msi** files from the documentation package delivered with the RXT-1200 series unit on to your local drive.

If your RXT-1200 series unit is registered on the VeEX website, then you can download the latest software version by going to [www.veexinc.com.](http://www.veexinc.com/)

Uninstall any prior versions of ReVeal before installing a newer version.

2. Run the ReVeal RXTS **setup.exe** file by double-clicking it.

If you are installing the software on a PC running Windows 7/8/10, right-click **setup.exe** and select **Run as administrator** to start the installation process. If you do not have that menu option, log on to Windows as Administrator or contact your Windows Administrator to finish installing the software.

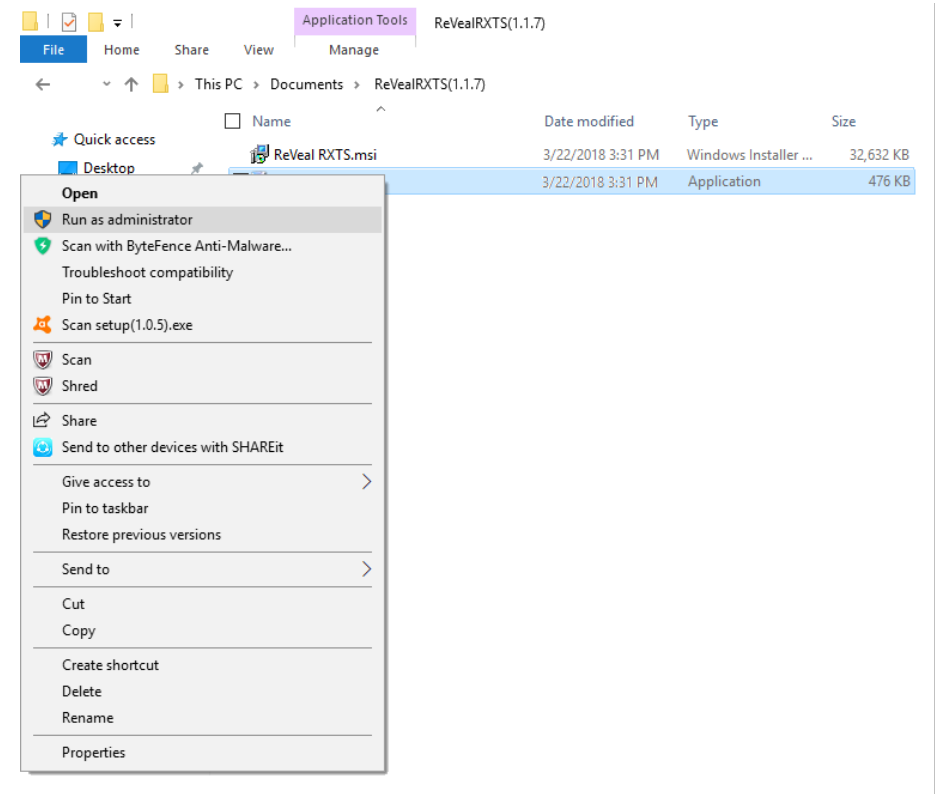

Setup.exe – Run as administrator

3. Follow the installation screen instructions to complete the installation process.

Reveal RXTS is installed in the following directory by default:

- 32-bit operating system *C:\Program Files\VeEX\ReVeal RXTS\*
- 64-bit operating system *C:\Program Files (x86)\VeEX\ReVeal RXTS\*

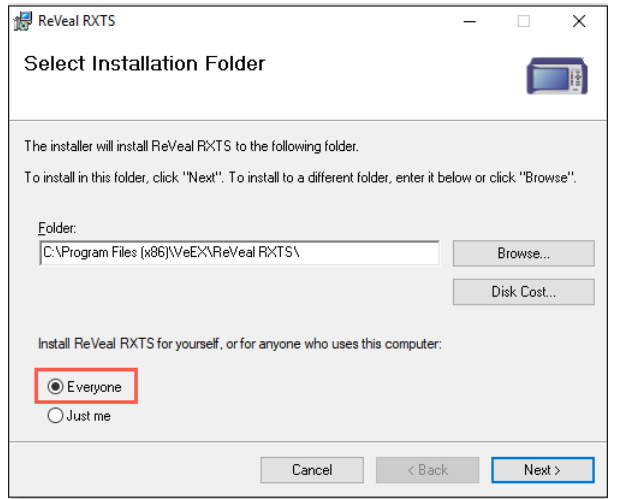

Installation Folder

Select **Just me** if you are the only user and you have Administrator privileges. Select **Everyone** if there are multiple users sharing the same computer and use ReVeal RXTS. If you are the only regular user and you are not the Administrator of the computer, the Administrator should install the software using the "Everyone" option.

**Note**: All data files downloaded using ReVeal RXTS will be stored in the following location by default:

*C:\Users\Documents\My VeEX Files\RXTS*

To change the path to where data files are downloaded, in ReVeal click **Tools** at the top of the screen and then click **Change Storage Folder**. For more information, see [4.3.1](#page-12-0) [Change](#page-12-0)  [Storage Folder.](#page-12-0)

- 4. After the installation is completed, locate the installation folder, i.e. *C:\Program Files (x86)\VeEX\* and the right-click the **ReVeal RXTS** folder.
- 5. Click **Properties**, and then click the **Security** tab.

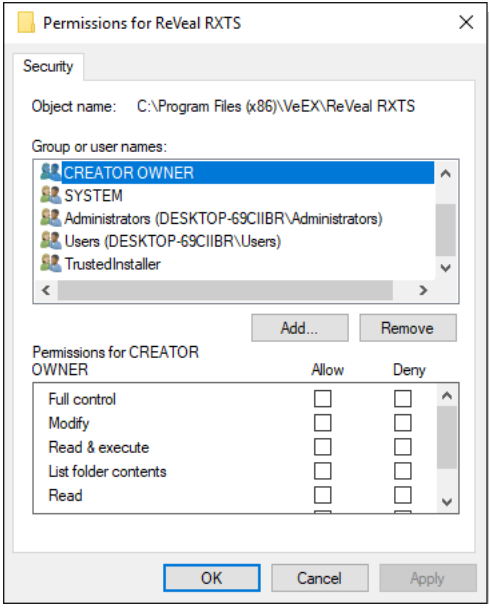

ReVeal RXTS folder – Security tab

6. Click **Edit** and enter the Administrator password. If you do not know this password, contact your Windows administrator. The **Permissions for ReVeal RXTS Security** window appears.

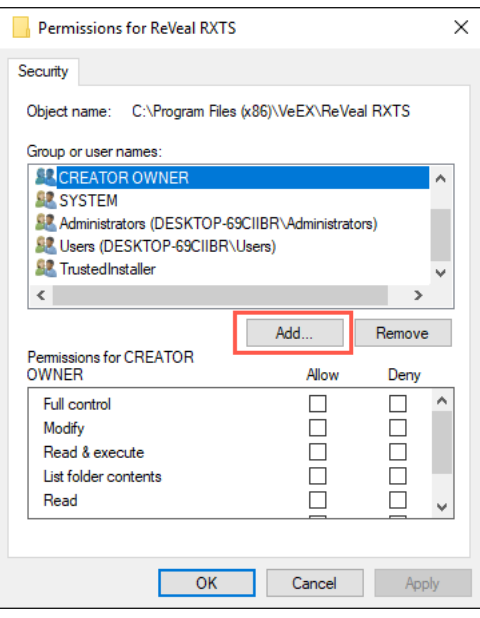

Permissions for ReVeal Security

7. Click **Add**. The **Select Users or Groups** window appears.

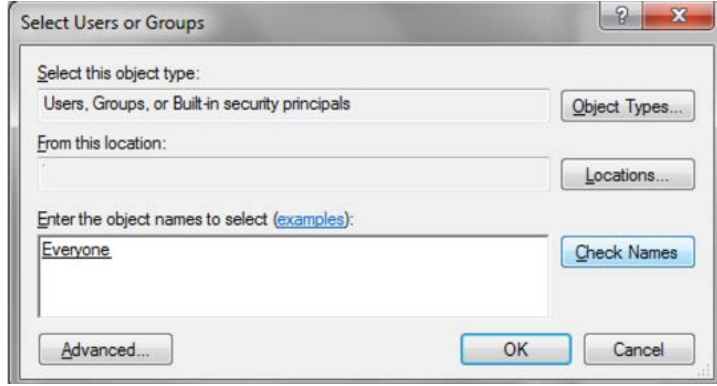

Select Users or Groups

8. In the **Enter the object names to select** box, type **Everyone** or select the Everyone fieldname and click **OK**. The **Select Users or Groups** window reappears.

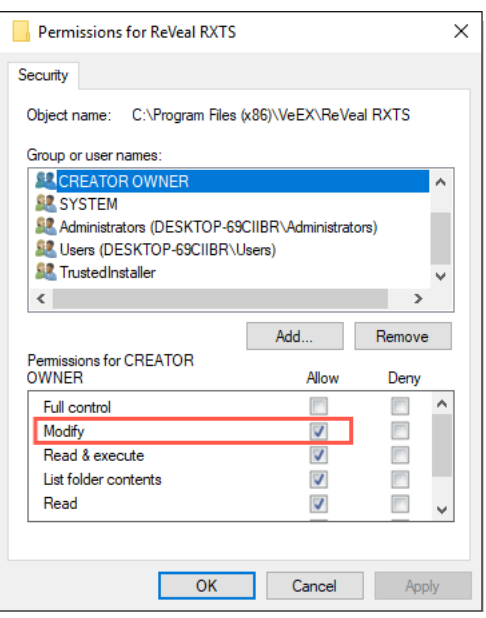

Permissions for ReVeal Security - Everyone

- 9. In the **Group or user names** box, click **Everyone** to highlight it, click the **Allow** checkboxes for **Modify**, **Read & execute**, **List folder contents**, and **Read**, and then click **OK**.
- 10.Locate the installation folder, i.e. *C:\Program Files (x86)\VeEX\ReVeal RXTS\,* right-click **ReVeal RXTS.exe**, and then click **Send to**. An updated shortcut is created to replace the one on the desktop and Start menu.

# <span id="page-9-0"></span>**4.0 Basic Operation**

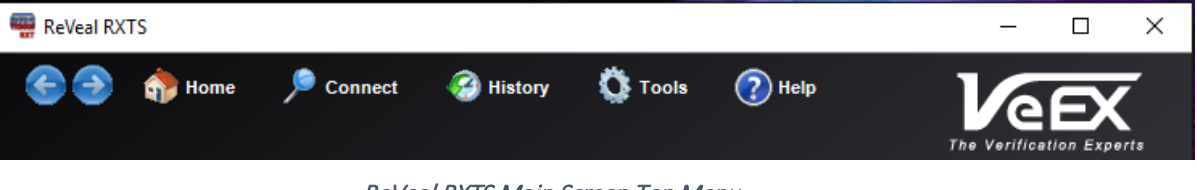

#### ReVeal RXTS Main Screen Top Menu

## <span id="page-9-1"></span>**4.1 Connect**

#### <span id="page-9-2"></span>**4.1.1 Connecting via IP**

ReVeal RXTS requires an active IP connection to the test set to perform most operations. To connect the RXT series unit to the network, use the Ethernet management port on the side of the unit, WiFi, or direct (cable) connection, depending on the options provided on your unit.

*Note: Some functions can be performed without connecting to a unit, such as viewing existing stored results.*

Follow the steps below to connect ReVeal to the test set.

#### **On the test unit:**

- 1. Press **Tools** on the home screen of the unit.
- 2. Press **IP Tools** to establish an IP connection.
- 3. Press **Connect** once all required settings are established. For more information on how to change settings, see the test set's *User Manual*, available on [www.veexinc.com.](http://www.veexinc.com/)
- An IP address appears under the **Status** screen.

#### **On the PC:**

- 1. Launch the ReVeal RXTS software.
- 2. At the top of the home page, click **Connect**. The **Connection** box appears.

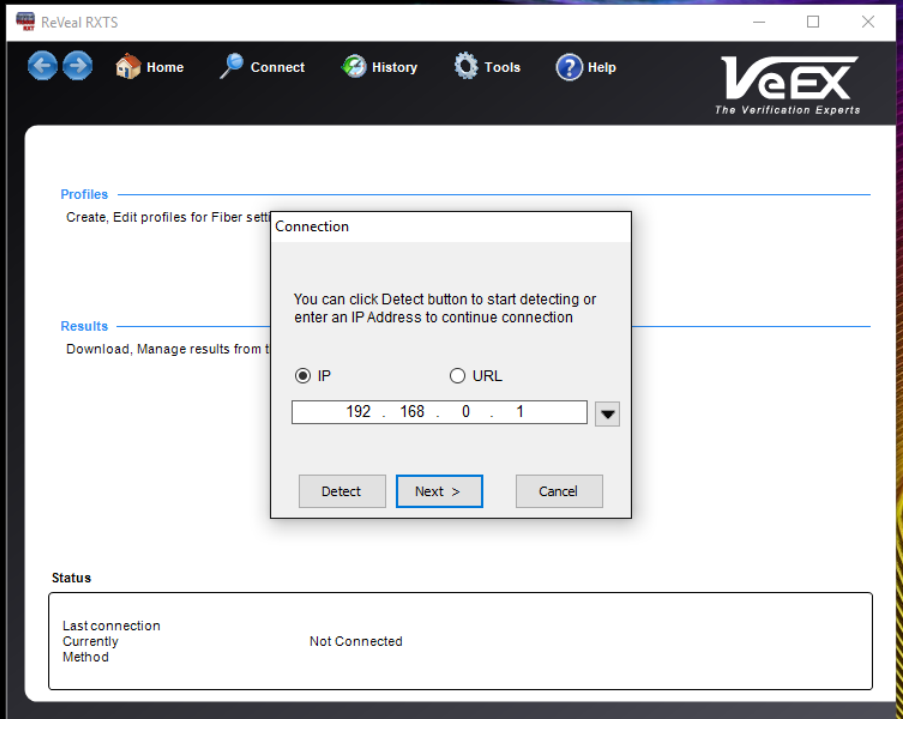

Connection via IP

3. Click **Detect** to find compatible test sets on your local area network segment automatically, select the unit to connect on the **Connection Detection** window, and then click **OK**.

--OR—

Type the IP address from the unit and click **Next**.

#### A **Connection successful!** screen appears.

4. Click **OK**. You can now perform software upgrades, check current software and options installed, download results, add software options (for post-purchase options), and other functions.

## <span id="page-11-0"></span>**4.2 History**

The History menu option shows the event history of all ReVeal RXTS operations performed. You can also look at the event history log file located at: *C:\Users\Documents\My VeEX Files\RXTS\History*.

## <span id="page-11-1"></span>**4.3 Tools**

Use **Tools** option, accessed from the top menu, to:

- Change the location of where data files are downloaded from the test unit
- Access and control the RXTS unit remotely
- Store software and test results on a SD card to transfer between PC and test unit.

*Note: The Download USB wander result files option is not available at this time.*

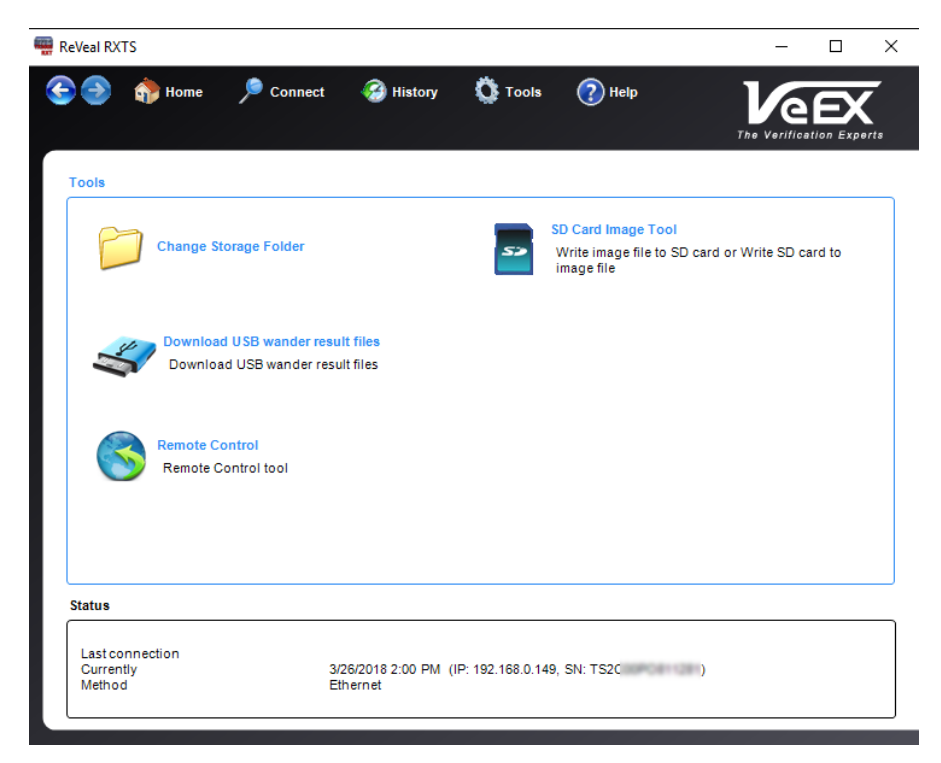

Tools screen

#### <span id="page-12-0"></span>**4.3.1 Change Storage Folder**

Use this option to change the location to which files will be downloaded from the RXTS test unit. Changing the storage folder for data files does not require an active connection to the test unit.

All data files downloaded using ReVeal RXTS will be stored in the following location by default:

*C:\Users\Documents\My VeEX Files\RXTS*

#### **To change the location to where data files are downloaded:**

1. At the top of the screen, click **Tools**, and then click **Change Storage Folder**. The **Change Storage Folder** dialog box appears.

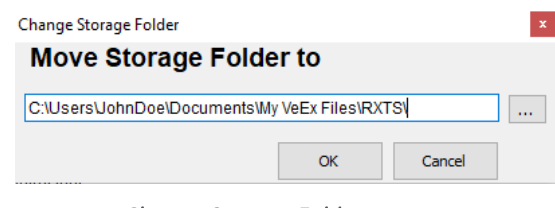

Change Storage Folder

2. Enter the new path to the location where data files should be downloaded and click **OK**.

#### <span id="page-12-1"></span>**4.3.2 Remote Control**

Use the Remote Control option to perform operations on the test unit directly from the PC. All operations from the unit are functional when using the remote control. It can be used to capture screenshots and videos for use in documentation, procedures, and training materials.

| <b>KET</b> Remote Control        |                         |               |                            |                     |                               | $\times$<br>$\Box$                    |
|----------------------------------|-------------------------|---------------|----------------------------|---------------------|-------------------------------|---------------------------------------|
| $\frac{1}{2}$                    |                         |               |                            |                     |                               |                                       |
| <b>OSA</b>                       | <b>Utilities</b>        |               |                            |                     | $\left( \blacksquare \right)$ | VeEX                                  |
| <b>Tools</b>                     | <b>Setup</b>            | <b>Status</b> | Ping                       | <b>Trace Route</b>  |                               | $\boldsymbol{\Theta}$                 |
|                                  | <b>Local IP</b>         |               | 192.168.0.149              |                     |                               |                                       |
| <b>C</b> IP Tools                | <b>Subnet Mask</b>      |               | 255.255.255.0              |                     | <b>Disconnect</b>             | $\bullet$                             |
| Net Wiz                          | <b>Gateway</b>          |               | 192.168.0.1                |                     |                               | $\bigcirc$                            |
|                                  | <b>DNS IP</b>           | 8.8.8.8       | <b>Second IP</b>           | 8.8.2.2             |                               | $\bigoplus$                           |
| WiFi Wiz                         | IP:                     |               | <b>PASS</b>                |                     |                               | $\begin{array}{c} \hline \end{array}$ |
| Advanced                         | <b>Gateway</b><br>DHCP: |               | <b>PASS</b><br><b>PASS</b> |                     |                               | $\bigodot$                            |
| <b>O</b> Browser                 |                         |               |                            |                     |                               |                                       |
|                                  | <b>DNS1:</b>            |               | <b>PASS</b>                |                     |                               | $\bigodot$<br>$\bigodot$              |
|                                  | <b>DNS2:</b>            |               | <b>PASS</b>                |                     |                               | $\overline{\mathbf{C}}$               |
| <b>Utilities</b><br><b>Files</b> |                         |               |                            |                     |                               | $\overline{a}$<br>$\epsilon$          |
| (P) 192.168.0.149                | R) Remote/CLI           |               |                            | 2018-03-12 19:53:29 | I.                            |                                       |

Remote Control of Test Unit

#### <span id="page-13-0"></span>**4.3.3 SD Card Image Tool**

Use the SD Card Image Tool option to create and restore backup copies of the test set's SD card. The SD Card Image tool requires Administrator privileges to run.

#### **To transfer files:**

- 1. Connect the SD Card to the PC.
- 2. At the top of the screen, click **Tools**, and then click **SD Card Image Tool**. The **SD Card Image Tool** dialog box appears.

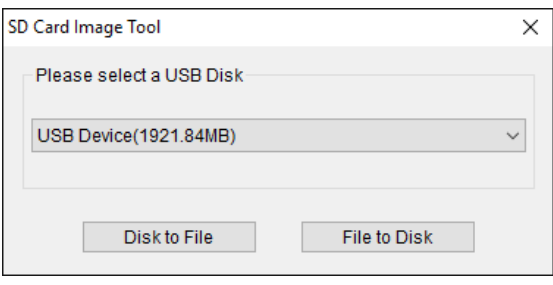

SD Card Image Tool

- 3. Use the drop-down arrow to select the SD Card/USB stick from the drop-down list, and then click:
	- **Disk to File** to copy the contents of the SD Card to the PC
	- Or, **File to Disk** to save a file from the PC to the SD Card. This deletes all previously saved data on the SD Card.

#### <span id="page-13-1"></span>**4.3.4 File for Customer Care**

When troubleshooting a problem, Customer Care may need a copy of the SD card image file running on the test unit.

- 1. Extract the SD card from the SD card slot on the top connector panel of your test unit.
- 2. Connect the SD card to the PC and launch ReVeal.
- 3. At the top of the screen, click **Tools**, and then click **SD Card Image Tool**. The **SD Card Image Tool** dialog box appears.
- 4. Use the drop-down arrow to select the SD Card from the drop-down list, and then click **Disk to File** to copy the contents of the SD Card to the PC.
- 5. Send this image file to Customer Care at [customercare@veexinc.com.](mailto:customercare@veexinc.com)

#### <span id="page-14-0"></span>**4.3.5 Formatting the Test Unit SD Card**

Customer Care may advise you to reformat the SD Card in the test unit when troubleshooting a problem. Reformat the SD Card with the correct file partition to be compatible with the test unit.

#### **To format the SD Card:**

- 1. Extract the SD card from the SD card slot on the top connector panel of your test unit.
- 2. Connect the SD card to the PC and launch ReVeal.
- 3. At the top of the screen, click **Tools**, and then click **SD Card Image Tool**. The **SD Card Image Tool** dialog box appears.
- 4. Use the drop-down arrow to select the SD Card from the drop-down list, click **File to Disk**. The **Open** window appears.
- 5. Select the SD Card image to copy to the PC, and then click **Open**. The new SD Card image will be programmed to the SD Card.
- 6. When completed, remove the SD Card from the PC and insert it back into the test unit.

## <span id="page-14-1"></span>**4.4 Help**

Use the Help menu to access online help, set the language for the ReVeal software, and view the version information for the ReVeal software.

*Note: The Contents option is not available at this time.*

#### <span id="page-14-2"></span>**4.4.1 Language**

To switch the language on the ReVeal RXTS screens to a different language, click **Help>Language**, and then click the language to which you want to switch.

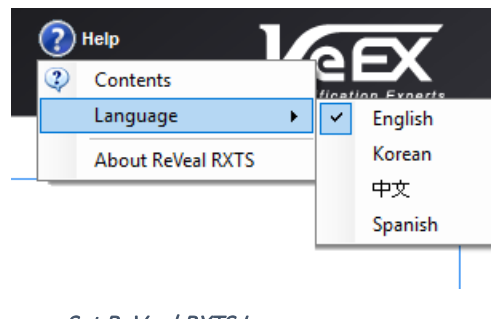

Set ReVeal RXTS Language

#### <span id="page-15-0"></span>**4.4.2 About**

Locate the ReVeal software version by clicking **Help > About ReVeal RXTS** at the top of the screen. The current version of the ReVeal software is displayed on the screen.

ReVeal RXTS software updates are available for download at [www.veexinc.com.](http://www.veexinc.com/) Uninstall any prior version before installing a new version of ReVeal RXTS.

*Notes: Saved results from prior ReVeal versions will remain available after upgrading at: C:\Users\Documents\My VeEX Files\RXTS\*

# <span id="page-16-0"></span>**5.0 Profiles**

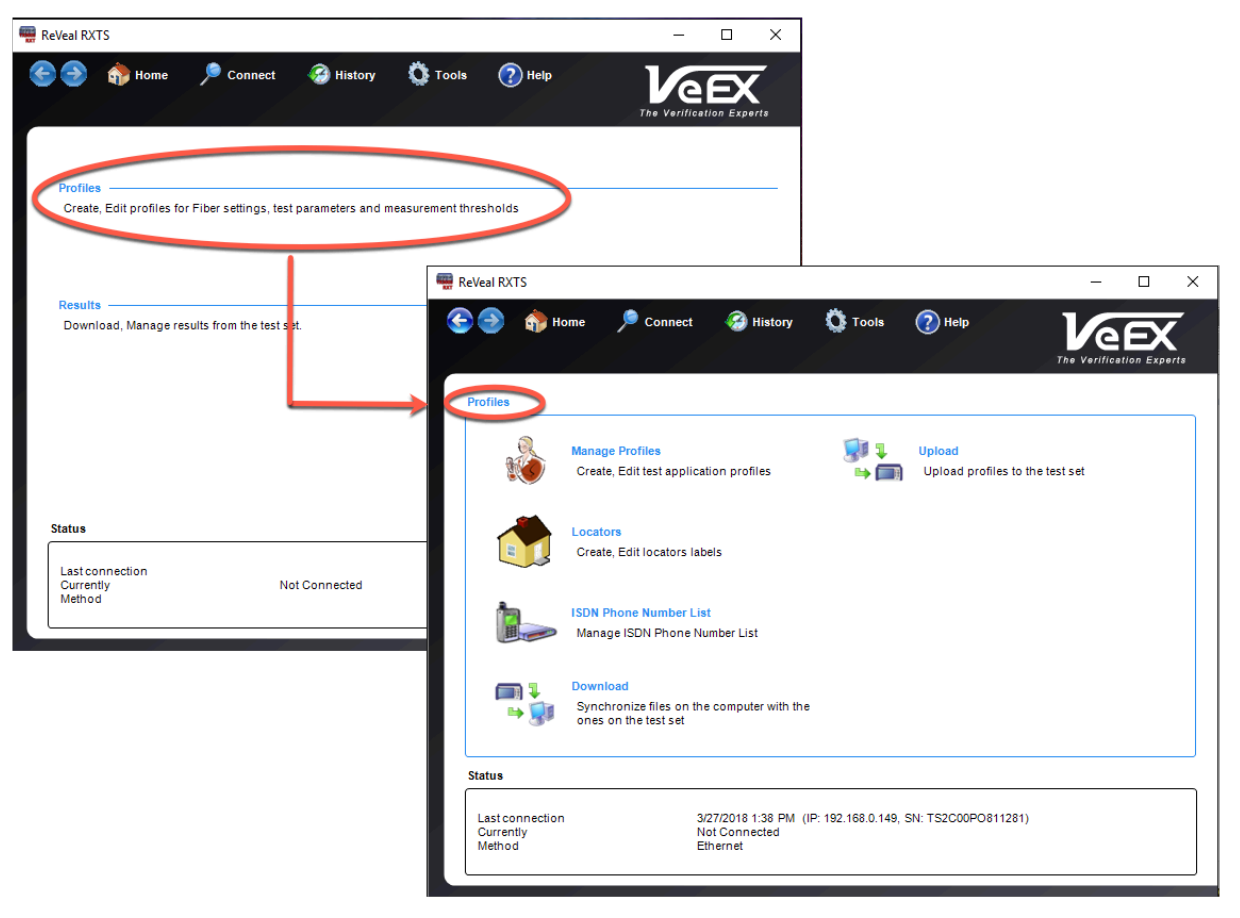

ReVeal Profiles menu option

Use the **Profiles** option on the main screen to:

- Create and edit test profiles and measurement thresholds
- Upload profiles to the test set
- Mange ISDN Phone Number List
- Download files from the test set to the PC.

Some functions require an active connection to the test unit.

*Note: The Locators option is not available at this time.*

## <span id="page-17-0"></span>**5.1 Creating a profile**

#### **To create a profile:**

- 1. From the **Manage Profiles** page under **Profile Configuration**, use the drop-down list boxes to select:
	- **Protocol** Ethernet, Fibre Channel (depends on the test module installed)
	- **Port** port on test set to perform test
	- **Type** BERT, Fibre, Ethernet
	- **From** set to New as default
- 2. Under **New Profile Configuration**, type a name for the new test profile in the **Name** box, and then click **Create**. The **Profiles-Manage Profiles test details** screen appears. This screen differs depending on the type of test profile you are creating.
- 3. Save the test profile.

**a)** Click **Save**. A message appears saying the profile was successfully saved.

#### **To save the new test profile: To encrypt and save the new test profile:**

- **a)** Click **Encrypt & Save**. A message appears asking for a password to be entered in the corresponding boxes.
- **b)** Enter the password, and then click **Confirm**. A message appears stating the profile was saved successfully.

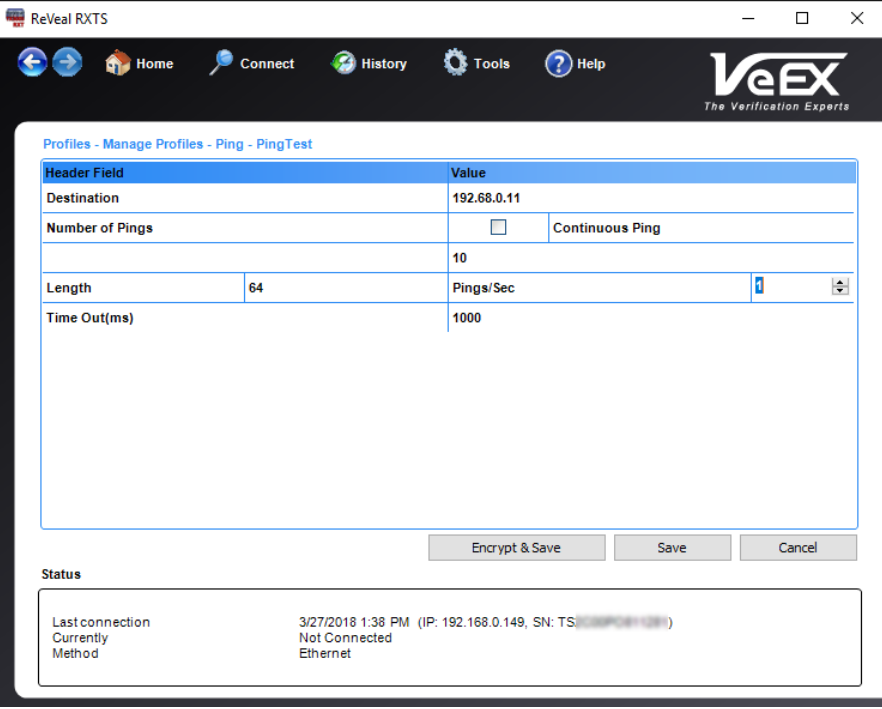

Create Profiles – Ping Test Example

## <span id="page-18-0"></span>**5.2 Editing a profile**

#### **To edit a profile:**

- 1. From the **Manage Profiles** page under **Profile Configuration**, click the profile you want to edit, and then click **Edit**.
- 2. The **Profiles-Manage Profiles test details** screen appears. This screen differs depending on the type of test profile you are creating.
- 3. After making changes to the profile, click **Save** or **Save with New Password**. A message appears stating the profile was successfully saved. The Save with New Password button is for profiles that were previously encrypted with a password.

## <span id="page-18-1"></span>**5.3 Deleting a profile**

#### **To delete a profile:**

- 1. From the **Manage Profiles** page under **Profile Configuration**, click the profile you want to edit, and then click **Delete**. A message appears asking if you want to delete the selected profile.
- 2. Click **Yes**. The test profile no longer appears on the list of test profiles on the **Profiles-Manage Profiles test details** screen.

## <span id="page-18-2"></span>**5.4 Renaming a profile**

#### **To rename a profile:**

- 1. From the **Manage Profiles** page under **Profile Configuration**, click the profile you want to edit, and then click **Rename**. The **Rename** screen appears.
- 2. Type a new name for the test profile, and then click **OK**. The new name appears on the list of test profiles on **the Profiles – Manage Profiles** screen.

## <span id="page-18-3"></span>**5.5 ISDN Phone Numbers**

#### **To add an ISDN Phone Number:**

- 1. From the **Manage Profiles** page, select **ISDN Phone Number List**. The **Rename** screen appears.
- 2. Type a new name for the test profile, and then click **OK**. The **Profiles – ISDN Phone Number List** screen appears.
- 3. Click **Add**, and then select the Number Type, Number Plan, Channel Number, and Phone Number from the corresponding drop-down list boxes.
- 4. Click **Save**. The new ISDN Phone Number appears on the list.

To remove a number, click the checkbox next to the number to delete, and then click **Save**. The selected ISDN Phone Number is removed from the list.

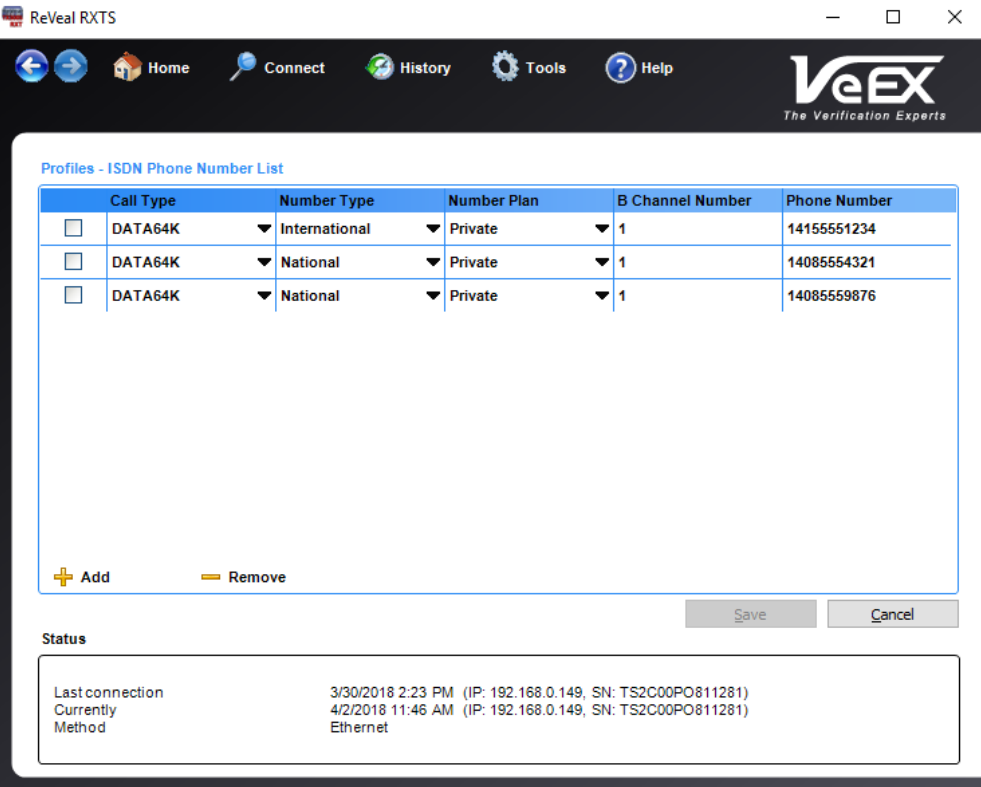

Manage Profiles – ISDN Phone Numbers

## <span id="page-19-0"></span>**5.6 Download**

#### **To download a profile:**

- 1. From the **Profiles** page, select **Download**. The **Profiles - Download** screen appears.
- 2. Click the checkbox next to the profile to download to the test set, and then click **OK**. A screen appears showing the upload of the selected test profiles and when the upload is finished.

**Note**: All data files downloaded using ReVeal RXTS will be stored in the following location by default:

C:\Users\Documents\My VeEX Files\RXTS

To change the path to where data files are downloaded, in ReVeal click **Tools** at the top of the screen and then click **Change Storage Folder**. For more information, see [4.3.1](#page-12-0) [Change](#page-12-0)  [Storage Folder.](#page-12-0)

## <span id="page-20-0"></span>**5.7 Upload**

#### **To upload a profile to the test set:**

- 1. From the **Profiles** page, select **Upload**. The **Profiles - Upload** screen appears.
- 2. Click the checkbox next to the profile to upload to the test set, and then click **OK**. A screen appears showing the upload of the selected test profiles and when the upload is finished.

# <span id="page-21-0"></span>**6.0 Results**

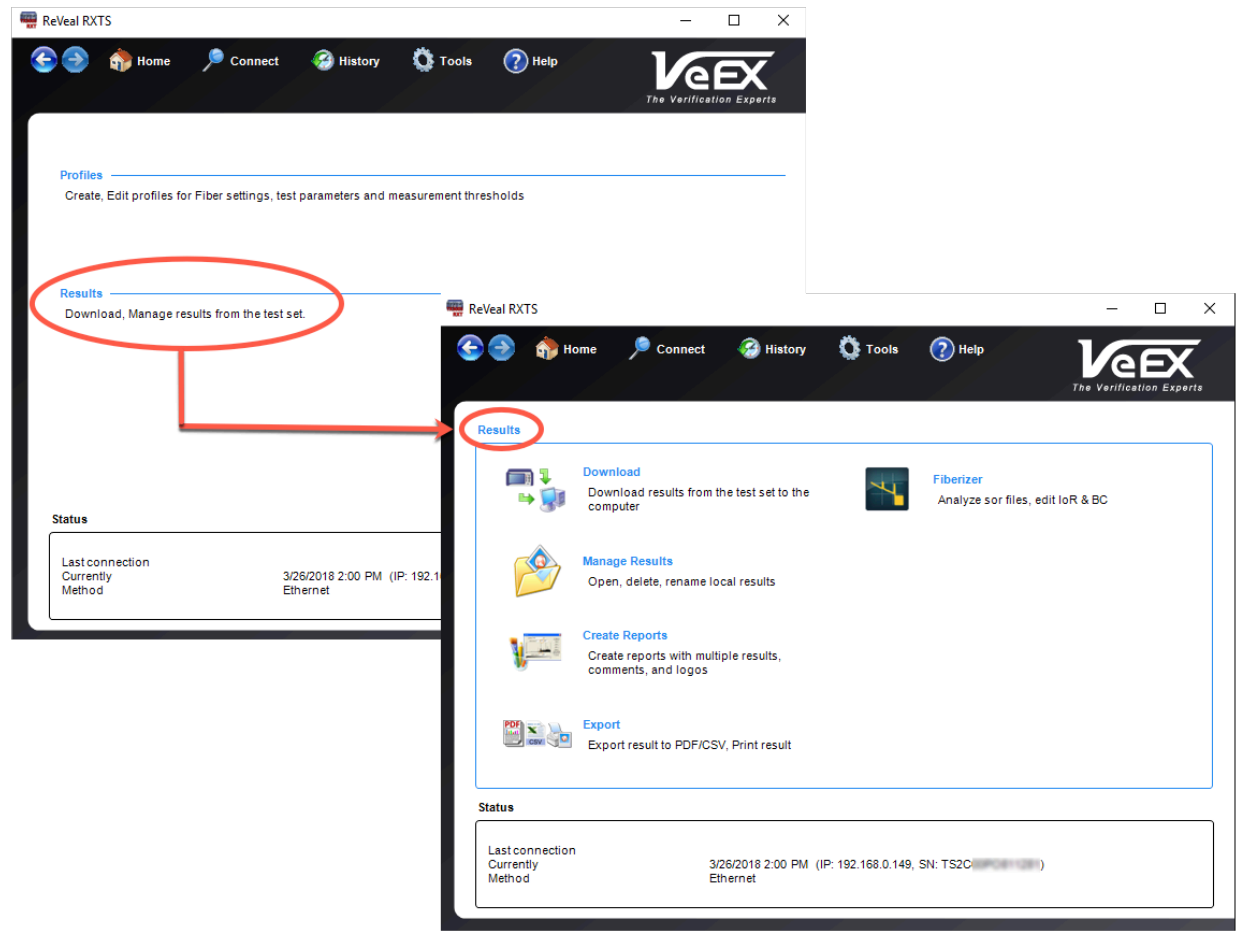

ReVeal Results menu option

Use the **Results** option on the main screen to:

- Download results files from the test set to the PC
- Preview, rename, and delete result files
- Create reports from test results.
- Export results to PDF or CSV file
- Print results
- Analyze OTDR result files.

Some functions require an active connection to the test unit.

## <span id="page-22-0"></span>**6.1 Download**

The Download function requires an active connection to the unit. The following files can be downloaded from the RXT series test unit:

- Result files (.sor)
- Fiberscope images (.cap)
- Screenshots (.bmp)

### **To download file(s) from the test unit:**

1. From the **Results** page, click **Download**. The **Results – Download** screen appears. It lists all files stored on the unit.

| <b>ReVeal RXTS</b>  |                           |                                      |                  |                                                |             |    | П                               | $\times$ |
|---------------------|---------------------------|--------------------------------------|------------------|------------------------------------------------|-------------|----|---------------------------------|----------|
|                     | <b>Charles</b> Home       | Connect Constant                     |                  | <b>D</b> Tools                                 | $(2)$ Help  |    | <b>The Verification Experts</b> |          |
|                     | <b>Results - Download</b> |                                      |                  |                                                |             |    |                                 |          |
|                     | <b>Name</b>               |                                      |                  | <b>Type</b>                                    | <b>Size</b> |    | <b>Date</b>                     |          |
| п                   |                           | Demo Job Demo Cable Demo Fiber d     |                  | <b>SOR</b>                                     | 63KB        |    | 9/18/2017                       |          |
| г                   |                           | Demo Job_Demo Cable_Demo Fiber_d     |                  | <b>SOR</b>                                     | <b>32KB</b> |    | 9/18/2017                       |          |
| г                   |                           | Demo Job_Demo Cable_Demo Fiber_d     |                  | <b>SOR</b>                                     | 8KB         |    | 9/18/2017                       |          |
| П                   |                           | Demo Job Demo Cable Demo Fiber d     |                  | <b>SOR</b>                                     | 8KB         |    | 9/18/2017                       |          |
| П                   |                           | Demo Job Demo Cable Demo Fiber d     |                  | <b>SOR</b>                                     | 32KB        |    | 9/18/2017                       |          |
| ☑                   |                           | Demo Job Demo Cable Demo Fiber d     |                  | <b>SOR</b>                                     | 63KB        |    | 9/18/2017                       |          |
| П                   |                           | ed 12 13-2017-09-18-140021 default-1 |                  | <b>SOR</b>                                     | 3KB         |    | 9/18/2017                       |          |
| П                   |                           | ed 12 13-2017-09-18-135647 default-1 |                  | <b>SOR</b>                                     | 3KB         |    | 9/18/2017                       |          |
|                     |                           | ed_12_13-2017-09-18-135348_default-1 |                  | <b>SOR</b>                                     | 3KB         |    | 9/18/2017                       |          |
|                     |                           | ed 12 13-2017-09-18-135348 default-1 |                  | <b>SOR</b>                                     | 3KB         |    | 9/18/2017                       |          |
| Select All          |                           | <b>Clear All</b>                     | <b>C</b> Refresh |                                                |             |    |                                 |          |
|                     |                           |                                      |                  |                                                |             | OK | Cancel                          |          |
| <b>Status</b>       |                           |                                      |                  |                                                |             |    |                                 |          |
| Currently<br>Method | Last connection           |                                      | Ethernet         | 3/26/2018 2:00 PM (IP: 192.168.0.149, SN: TS2C |             |    |                                 |          |

Results - Download

2. Click the checkbox next to each file to be downloaded, and then click **OK**. The selected file(s) download.

**Note**: All data files downloaded using ReVeal RXTS will be stored in the following location by default:

C:\Users\Documents\My VeEX Files\RXTS

To change the path to where data files are downloaded, in ReVeal click **Tools** at the top of the screen and then click **Change Storage Folder**. For more information, see [4.3.1](#page-12-0) [Change](#page-12-0)  [Storage Folder.](#page-12-0)

## <span id="page-23-0"></span>**6.2 Manage Results**

Use the **Manage Results** option to rename, add, delete, or open files. This function does not require an active connection to the test unit, since all operations will be performed on the downloaded and stored files on the PC.

|               | Connect<br><b>Chair</b> Home    | <b>C</b> History | <b>D</b> Tools<br>$(2)$ Help  |                                 |
|---------------|---------------------------------|------------------|-------------------------------|---------------------------------|
|               | <b>Results - Manage Results</b> |                  |                               | <b>The Verification Experts</b> |
|               | <b>Name</b>                     | <b>Size</b>      | <b>Type</b>                   | Date                            |
| П             | GG_500Mb.v300                   | <b>62KB</b>      | Ethernet_1GE_Cu M2_RFC 2544   | 3/26/2018 2:24:40               |
| П             | RFC TEST.v300                   | <b>56KB</b>      | Ethernet_1GE_Cu M2_RFC 2544   | 3/26/2018 2:24:45               |
| П             | Throughput TX _ RX.v300         | 41KB             | Ethernet_1GE_Cu M2_Throughput | 3/26/2018 2:24:50               |
| г             | 20170922_112029.png             | 47KB             | screen                        | 3/26/2018 2:24:53               |
| П             | Demo Job Demo Cable Demo        | <b>55KB</b>      | <b>SOR</b>                    | 3/26/2018 2:24:34               |
| г             | Demo Job_Demo Cable_Demo        | 8KB              | <b>SOR</b>                    | 3/26/2018 2:24:12               |
|               |                                 |                  |                               |                                 |
| Select All    | <b>Clear All</b>                |                  |                               |                                 |
| <b>Status</b> | Rename                          | Add              | <b>Delete</b><br>Open         | Cancel                          |

Manage Results screen

#### <span id="page-23-1"></span>**6.2.1 Renaming a file**

#### **To rename a file:**

- 1. Click the checkbox next to the file to be renamed, and then click **Rename**. The **Rename** box appears.
- 2. Type a new name for the files and click **OK**. The new name is reflected in the list.

#### <span id="page-24-0"></span>**6.2.2 Adding a file from another folder**

#### **To add results from a file stored on the PC:**

- 1. Click **Add**. The **Add Result** window appears.
- 2. Click **Add result from file**.
- 3. Select the location of the file with results to be added, and then click **Open**. The file is added to the list that is displayed on the screen.

*Note: Only V300, HTML, and HTM result files can be added.*

#### <span id="page-24-1"></span>**6.2.3 Adding a result file from another folder**

#### **To add a file(s) stored on the PC in a folder other than the default results folder:**

- 1. Click **Add**. The **Add Result** window appears.
- 2. Click **Add result from folder**.
- 3. Select the folder with the result files to be added, and then click **OK**. The files are added and displayed on the screen.

#### <span id="page-24-2"></span>**6.2.4 Deleting a file**

#### **To delete a file(s) stored on the PC:**

- 1. Click the checkbox next to the file to be deleted, and then click **Delete**. A **Question** box appears asking if you want to delete the selected file.
- 2. Click **Yes** to confirm. The file(s) is deleted from the list that is displayed on the screen.

#### <span id="page-25-0"></span>**6.2.5 Opening a file**

Depending on the type of file opened, ReVeal RXTS launches the appropriate viewing window. Results are saved in a proprietary format, so they can be viewed by ReVeal RXTS or Fiberizer only.

To open and view a file stored on the PC, click the checkbox next to the file, and then click **Open**. The file opens using the application associated with the file.

- **PNG (screen) files**: Opens photo preview window allowing you to print the screenshot
- **V300 (opm) result files:** Opens preview window allowing you to generate a PDF of the results file, print, or save it as a CSV file
- **SOR result files:** Opens Fiberizer application to analyze trace results

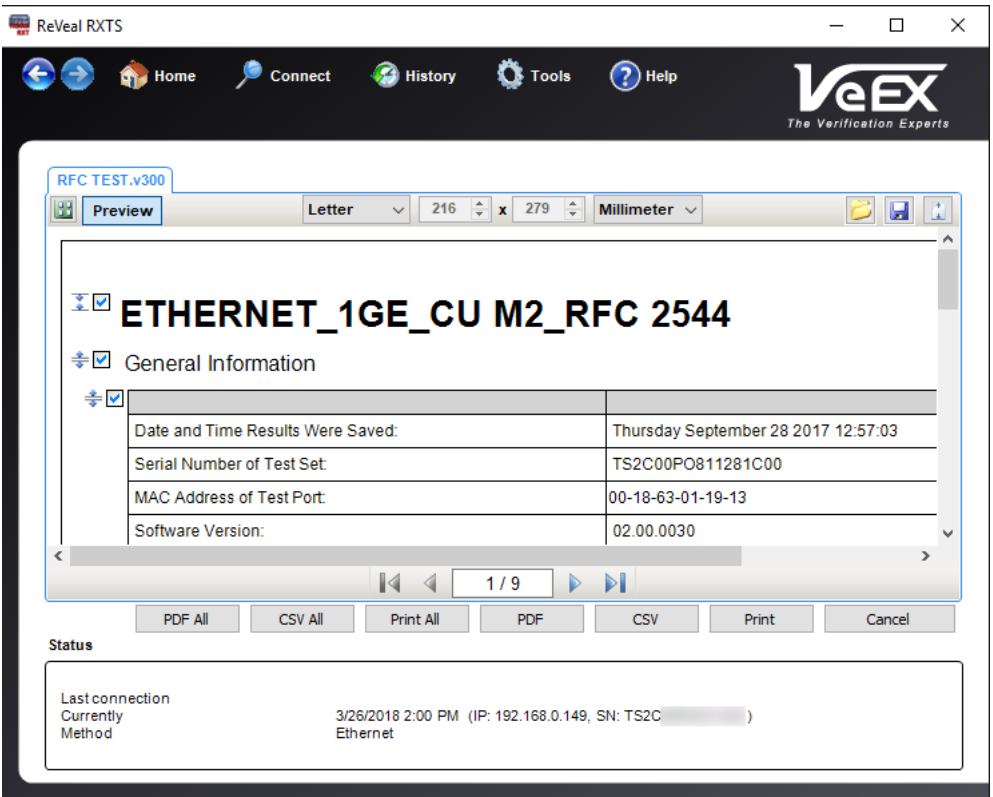

Viewing Files

## <span id="page-26-0"></span>**6.3 Create Reports**

#### **To create a report:**

- 1. From the **Results - Report** screen, click **Create Reports**. The **Results-Report File Selection** screen appears.
- 2. Select the files you want to use in the report, and then click **Next**. The **Results-Report Report Details** screen appears.
- 3. On the **Report Details** tab, enter the Test Report details. Use the **Insert Logo** button to select a logo. Use the **Clear Logo** button to clear the logo from the report.

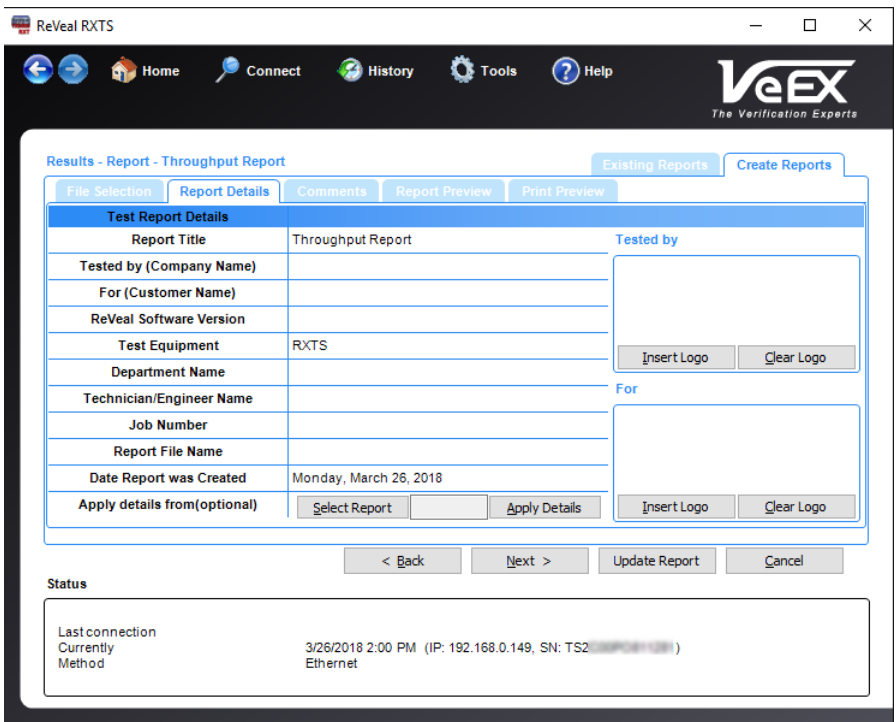

Results-Report Details screen – Throughput Report example

- 4. Click **Next**, and then enter comments to appear at the beginning of the report.
- 5. Click **Create Report**. The **Report Preview** screen appears for you to make additional adjustments before saving, printing, or exporting to PDF.

## <span id="page-26-1"></span>**6.4 Export**

- 1. On the main screen, click **Export**. The **Results-Export** screen appears.
- 2. Click the checkbox next to the file to be exported or, click **Select All** or **Clear All**.
- 3. Click **PDF-Browse for Folder**, and then select the folder to which the file is to be exported.
- 4. Click **OK**. A screen appears stating the conversion is complete.

## <span id="page-27-0"></span>**6.5 Fiberizer**

Use the **Fiberizer** option to open the Fiberizer Desktop software to analyze SOR result files, and edit certain trace parameters, such as Backscatter Coefficient (BC).

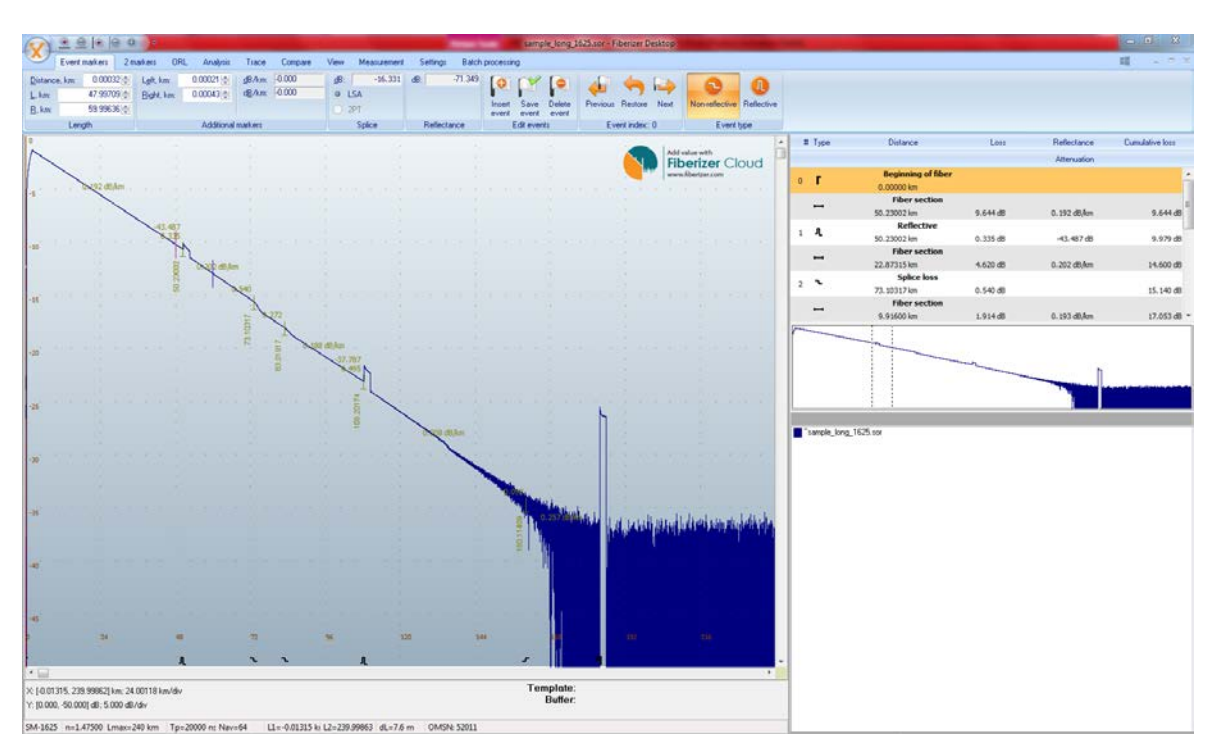

Fiberizer Desktop

For more information on *Fiberizer Desktop*, see the [Fiberizer](https://www.veexinc.com/en-us/ProductFamily/Fiberizer) product page at [www.veexinc.com.](http://www.veexinc.com/)

# <span id="page-28-0"></span>**7.0 Warranty and Software**

**Warranty Period:** The warranty period for hardware, software and firmware is one (1) year from the date of shipment to the customer. The warranty period for battery pack, LCD, LCD touch panel, LCD protective cover, and accessories (including, but not limited to patch cords, AC adaptor, SFP, USB adaptors, carrying case, carrying pouch) is limited to one (1) year.

**Hardware Coverage:** VeEX Inc. warrants hardware products against defects in materials and workmanship. During the warranty period, VeEX Inc. will, at its sole discretion, either

- Repair the products
- Replace hardware which prove to be defective

provided that the products that the customer elects to replace are returned to VeEX Inc. by the customer, along with Proof of Purchase, within thirty (30) days of the request by the customer, freight prepaid.

**Software Coverage:** VeEX Inc. warrants software and firmware materials against defects in materials and workmanship. During the warranty period, VeEX Inc. will, at its sole discretion, either

- Repair the products
- Replace software and/or firmware which prove to be defective

provided that the products that the customer elects to replace are returned to VeEX Inc. by the customer, along with proof of purchase, within thirty (30) days of the request by the customer, freight prepaid.

Additionally, during the warranty period, VeEX Inc. will provide, without charge to the customer, all fixes, patches and enhancements to the purchased software, firmware and software options. VeEX Inc. does not warrant that all software or firmware defects will be corrected. New enhancements attached to a software option require the option to be purchased (at the time of order or the time of upgrade) in order to benefit from such enhancements.

**Limitations:** The warranty is only for the benefit of the customer and not for the benefit of any subsequent purchaser or licensee of any merchandise (hardware, software, firmware and/or accessories).

**Revoking the warranty:** VeEX Inc. does not guarantee or warrant that the operation of the hardware, software or firmware will be uninterrupted or error-free. The warranty will not apply in any of the following cases:

• Improper or inadequate maintenance by the customer

- Damage due to software installed by the customer on the unit without prior authorization (written) from VeEX Inc.
- Unauthorized alteration or misuse
- Damage occurred from operating the unit outside of the environmental specifications for the product
- Improper installation by the customer

# <span id="page-30-0"></span>**8.0 Certifications and Declarations**

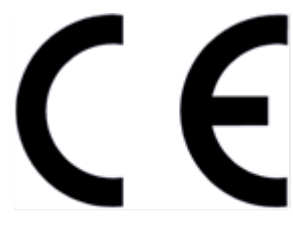

**Declaration of Conformity** 

#### **What is CE?**

The CE marking is a mandatory European marking for certain product groups to indicate conformity with the essential health and safety requirements set out in European Directives. To permit the use of a CE mark on a product, proof that the item meets the relevant requirements must be documented.

Use of this logo implies that the unit conforms to requirements of European Union and European Free Trade Association (EFTA). EN61010-1

For a copy of the CE Declaration of Conformity relating to VeEX products, please contact VeEX customer service.

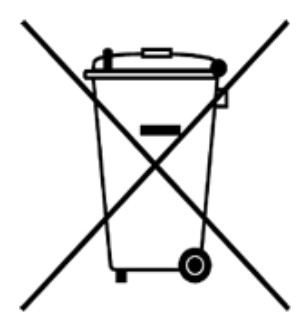

**ROHS Statement** 

#### **What is RoHS?**

RoHS is the acronym for Restriction of Hazardous Substances. Also known as Directive 2002/95/EC, it originated in the European Union and restricts the use of specific hazardous materials found in electrical and electronic products. All applicable products imported into the EU market after July 1, 2006 must pass RoHS compliance.

For more information about RoHS as it relates to VeEX Inc., go to the VeEX web site at [www.veexinc.com.](http://www.veexinc.com/)

# <span id="page-31-0"></span>**9.0 About VeEX**

VeEX Inc., the Verification EXperts, is an innovative designer and manufacturer of test and measurement solutions addressing numerous technologies. Global presence through a worldwide distribution channel provides uncompromised product support.

Visit us online at [www.veexinc.com](http://www.veexinc.com/) for the latest updates and additional documentation.

VeEX Incorporated 2827 Lakeview Court Fremont, CA 94538 USA

**Phone:** +1 510 651 0500 **Fax:** +1 510 651 0505

### **Customer Care**

Phone: + 1 510 651 0505 Email: [customercare@veexinc.com](mailto:customercare@veexinc.com)